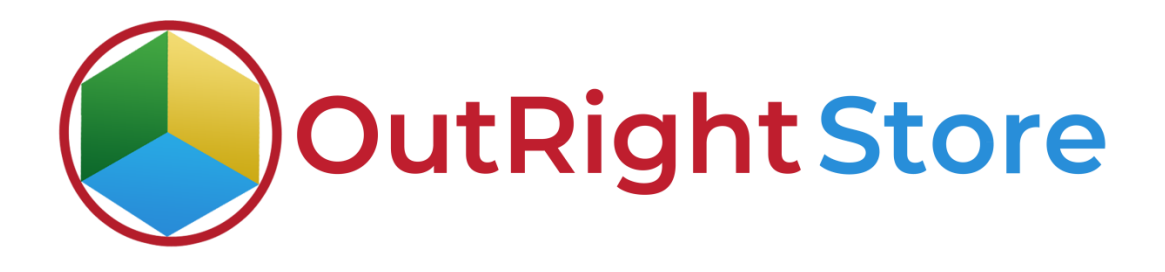

SuiteCRM Google Calendar (Lite)

User Guide

## **User Guide:-**

**1.** We have synced all the Google Calendars in SuiteCRM.

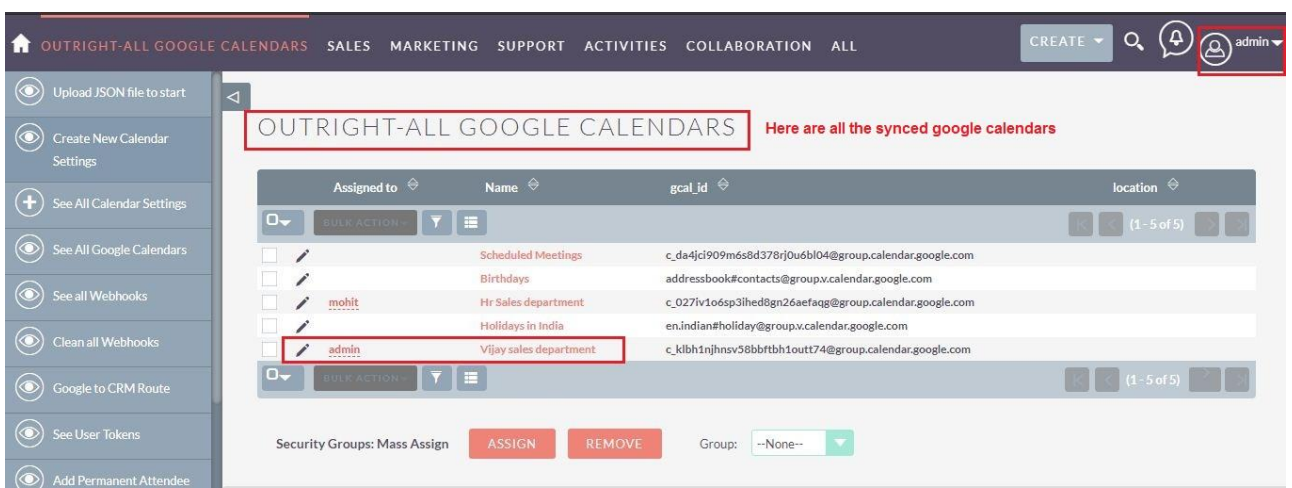

**2.** Now we'll create a record in meeting modules. Before sending invitation to everyone Google Calendar has no meeting.

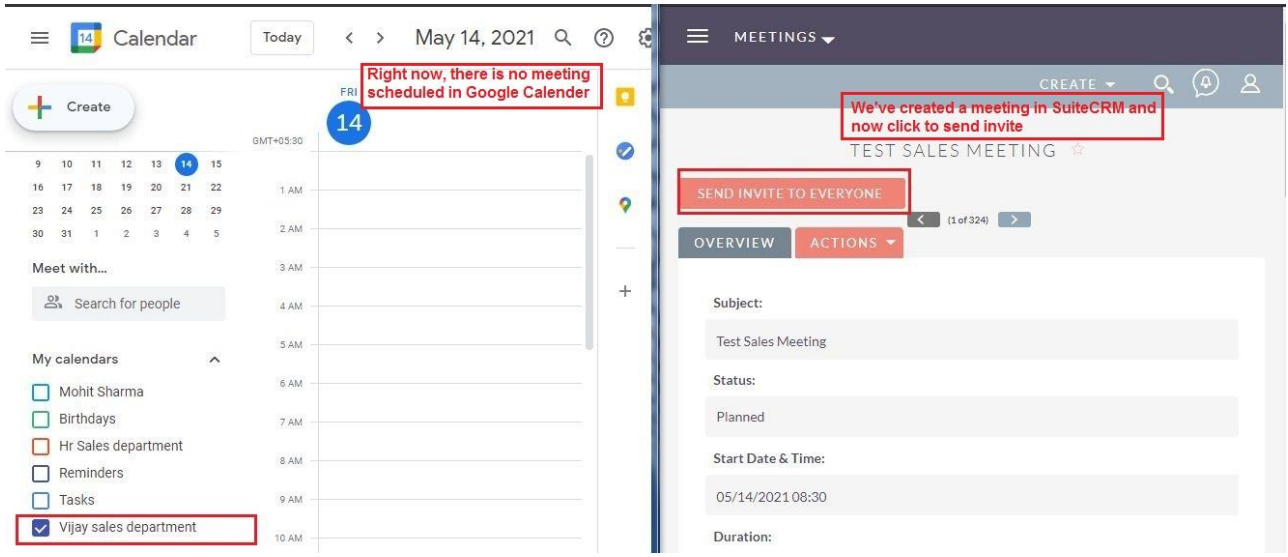

**3.** Now click on the send invite button and you will notice meeting is Synced in Google Calendar Successfully.

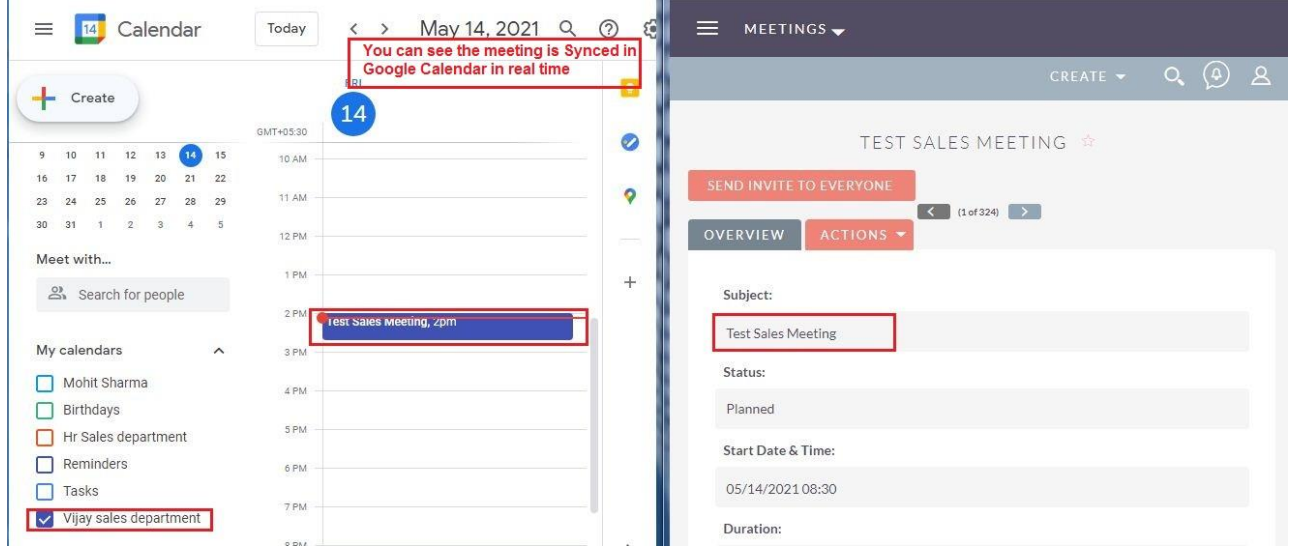

**4.** We have changed the subject of meeting from Google Calendar and then we'll click on save button.

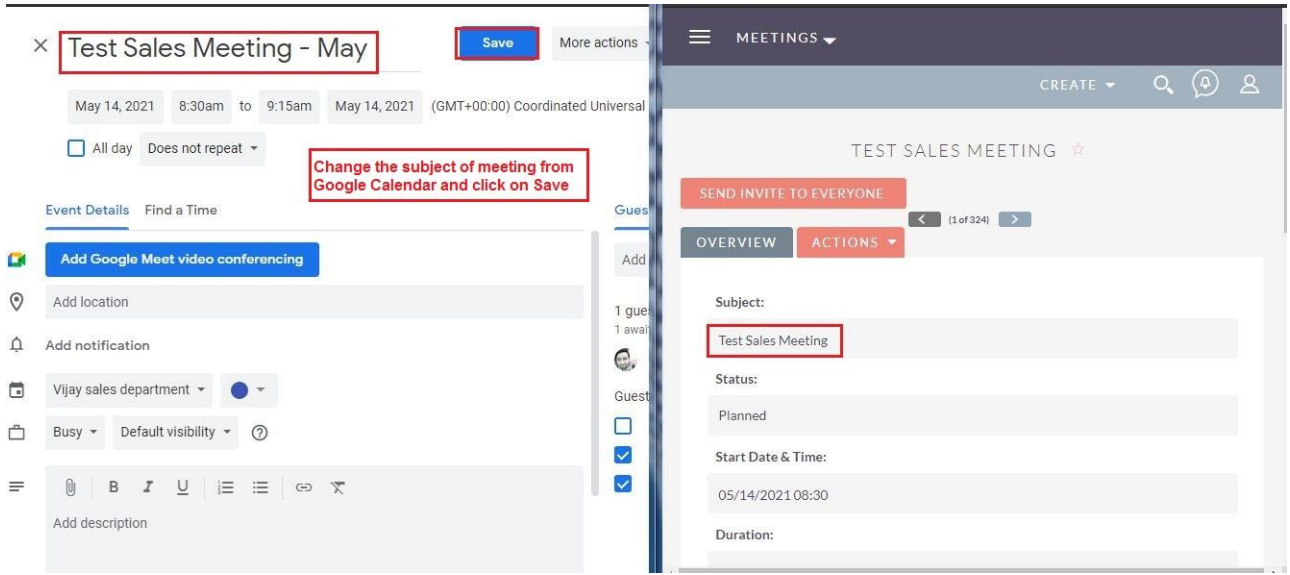

**5.** After saving the changes, the new subject name will appear in SuiteCRM.

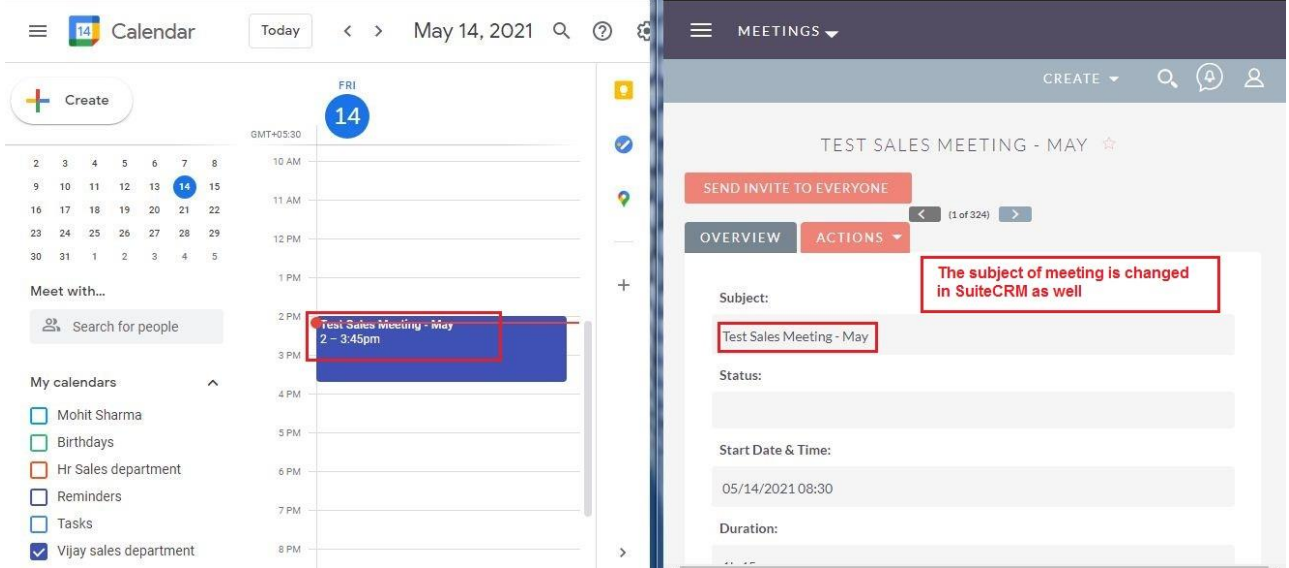

**6.** Now we'll create another meeting but this time we will use a different user.

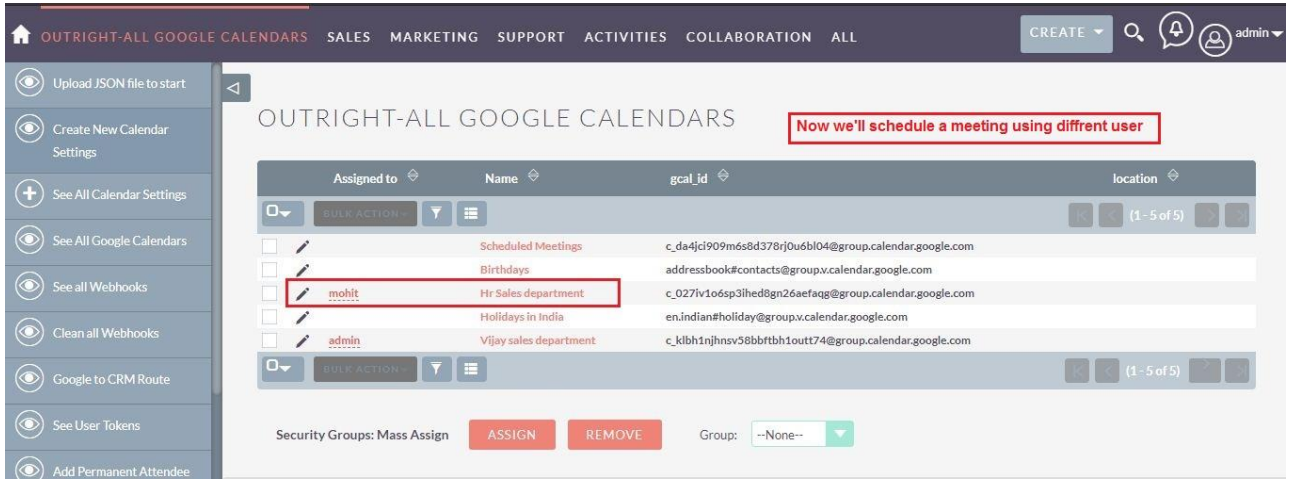

**7.** Create a record in meetings modules after logging in with different user.

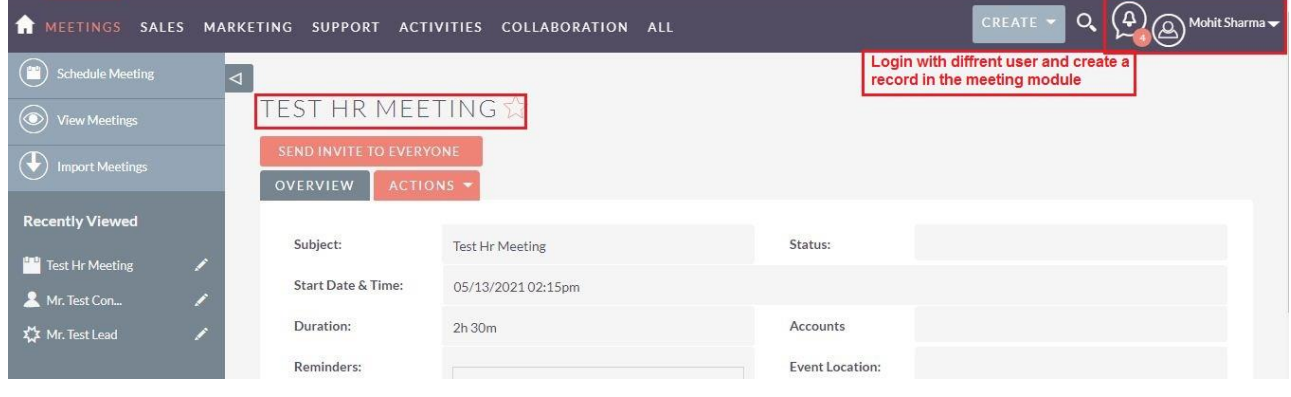

**8.** As you can see there is no meeting in Google Calendar because we have not sent it to everyone yet.

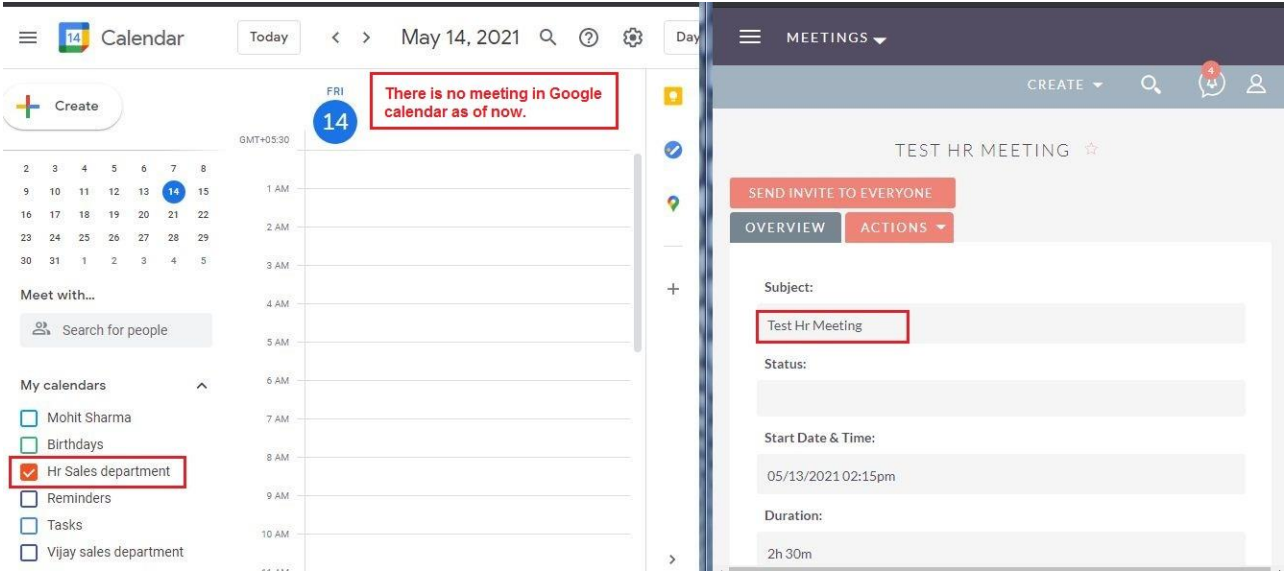

**9.** Once you click on save button, you will see all attendees. And the meeting is created in Google Calendar as well.

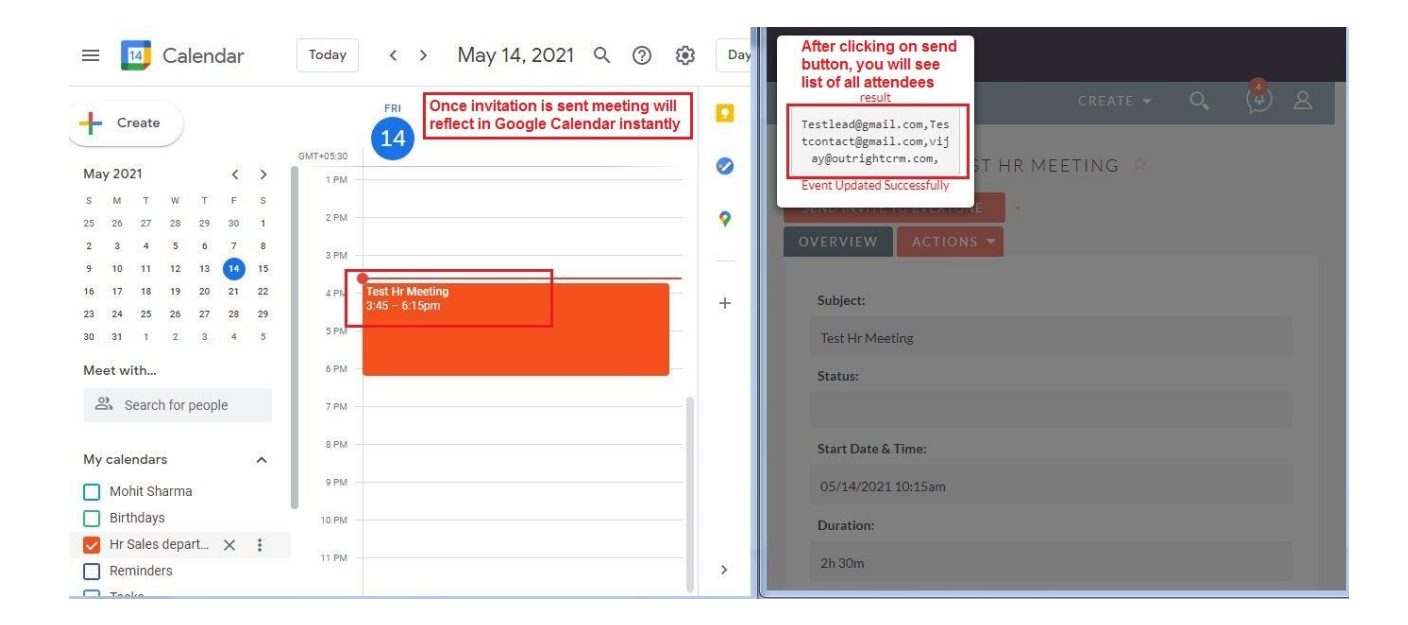

**10.** The meeting we created is attached to the activities of the attendee .

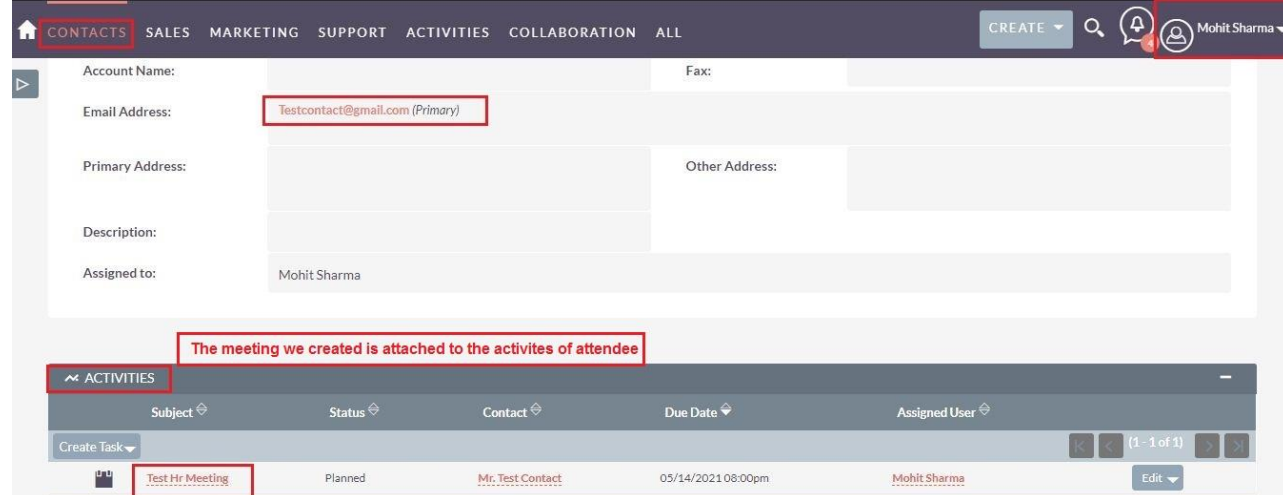

**11.** The user will get an email notification regarding all the updates of meetings.

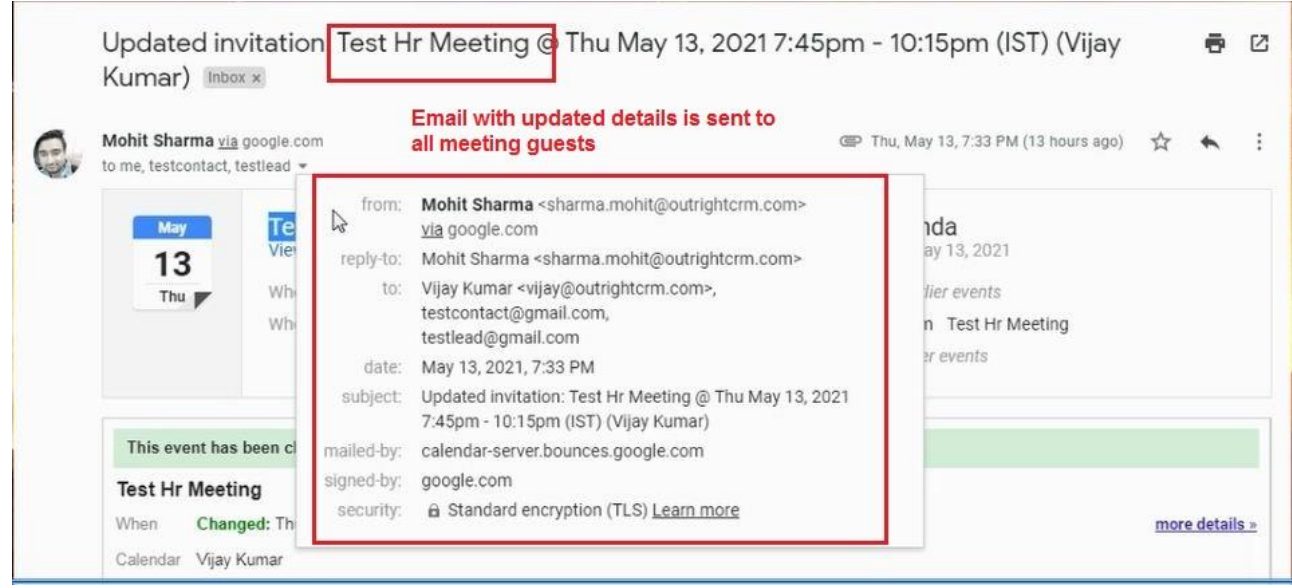